## **Faculty Shopping**

#### Contents

| Buy from any Hosted Catalog     | 1 |
|---------------------------------|---|
| Buy from a Punchout Catalog     | 2 |
| Buy from Non-Catalog Suppliers  | 3 |
| Checkout                        | 5 |
| After Checkout                  | 7 |
| Receiving your order/invoice(s) | 7 |

## **Buy from any Hosted Catalog**

| Simple Advanced                             |                                                      | Go to: Favorites   Forms   Quick Order Browse: Suppliers   Catego                                    | ories   Contrac |
|---------------------------------------------|------------------------------------------------------|----------------------------------------------------------------------------------------------------|-----------------|
| lack markers                                |                                                      |                                                                                                    | ×Q              |
| earch Results: 943                          | arch will display.                                   | <u>Please Note:</u> To view results in a list formaticon. Once you click this icon the list formatic | will            |
| By Product Flag                             | IDENTI-MARKER BLACK PK10                             | default. To view results in a box format, clic                                                       | k 📲 icon        |
| 🔲 🛔 Green (96)                              | VWR International                                    |                                                                                                    | 3<br>Ch         |
| 🔲 🔶 Hazardous material (6)                  | Part Number 82002-596 (PK)<br>System Packaging Pack  | Mfg. Name JAECE INDUSTRIES INC<br>Mfg. Part No. IM100                                                |                 |
| Recycled (4)                                |                                                      |                                                                                                    | 1 Add To        |
| 🔲 🧔 Rad Minor (1)                           | MARKER PEN BLACK, BOX OF 12 72120 Marker pen black   |                                                                                                    |                 |
| By Supplier                                 | *                                                    |                                                                                                    | 1               |
| 🔲 🖪 Office Depot (28)                       | Part Number 100500-642 (BX)                          | Mfg. Name ELECTRON MICROSCOPY SCIENC MS                                                              | Ch              |
| VWR International (843)                     | System Packaging 12Item, Box                         | Mfg. Part No. 72120                                                                                  | 1 Add To        |
| WB Mason (41)                               |                                                      |                                                                                                    |                 |
|                                             | -<br>SMALL MARKER, BLACK 72168-B1 Small markerBlack. |                                                                                                    |                 |
| CategoryTestSupplier (23)                   |                                                      |                                                                                                    |                 |
| CategoryTestSupplier (23) Sigma-Aldrich (8) | VWR International                                    |                                                                                                    |                 |

3. To reduce number of results, add one or more filters from the filters boxes on the left of the screen. Click on each options box to select your filter choice. Your filtered selections will automatically update.

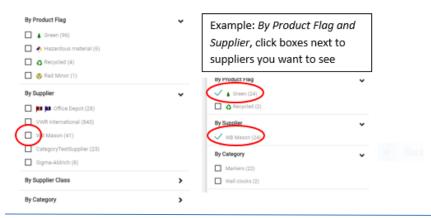

## **Faculty Shopping**

4. To sort results (if there are less than 200), click on 🔽 next to BEST MATCH 🔹 and choose how you want to sort.

|    | Compare                                              | BEST MATCH •           | Q.<br>≣                    | BEST MATCH • Ø II<br>Best Match<br>Part Number<br>Description                                          |                                 |
|----|------------------------------------------------------|------------------------|----------------------------|----------------------------------------------------------------------------------------------------|---------------------------------|
| 5. | To add an item to                                    | your cart, type the q  | ♥<br>₽                     | Size<br>Packaging UOM<br>Supplier<br>(Price: Low to High)<br>(Price: High to Low)<br>Chick Add to Cart |                                 |
|    | IDENTI-MARKER BLACK PK10                             | ,                      | , <b>,</b>                 |                                                                                                    | $\heartsuit$                    |
|    | VWR International<br>Part Number<br>System Packaging | 82002-596 (PK)<br>Pack | Mfg. Name<br>Mfg. Part No. | JAECE INDUSTRIES INC<br>IM100                                                                          | 36.71 USD<br>Check Availability |

6. Continue shopping and add more to your cart using any of the buying options or go to Checkout.

## **Buy from a Punchout Catalog**

1. In the Catalog Suppliers – Punchout section of the amenu, click on supplier you wish to buy from.

| Airgas.<br>Gases/ Welding/ Safety Supplies                | Products not in other catalogs  | Apple Computers                            | Books/ Publications/ Media               | GRAINGER<br>Facilities Supplies/ Equipment | Computer Supplies/ Equipment |
|-----------------------------------------------------------|---------------------------------|--------------------------------------------|------------------------------------------|--------------------------------------------|------------------------------|
| Ale Instrumer<br>AB I Instrumer<br>Life Sciences Products | Dept/ Bldg Materials/ Equipment | COPY&PRINT<br>Custom Stationary/ Envelopes | SIGMA-ALDRICH<br>Chemicals/ Lab Supplies |                                            |                              |

2. This screen below will appear temporarily.

| SelectSite Punchout                  | Cancel Punch-out |
|--------------------------------------|------------------|
| Connecting to punchout. Please wait. |                  |

×

## **Faculty Shopping**

3. A new window will open with the Punch-out supplier's website.

| electSite Punchout                                                            |                            |                                             |                                                                           |
|-------------------------------------------------------------------------------|----------------------------|---------------------------------------------|---------------------------------------------------------------------------|
| GRAI                                                                          |                            | Hello, Bry<br>Catalog   Find a Branch   🗮 R | yn Mawr College     Help<br>Requisition Form: (0) Items                   |
| PRODUCTS                                                                      | RESOURCES SITE FEATURES    | Enter keyword or part number                | Search                                                                    |
| Lists<br>Shared (2)                                                           |                            |                                             |                                                                           |
| Product Cate<br>> Adrasives<br>> Adresives, Bea<br>• Clearing<br>= Electrical | alants and Tape Albeo™ LED |                                             | ick Item Entry pe It In Copy & Paste Ity. Grainger Item tem # tem # tem # |

- 4. Each website will look different because it is a version of the supplier's actual website. So how you search, add items to your cart and complete your order will vary based on each website.
- 5. After completing your order, you will be brought back to BMC E-Market automatically.
- 6. To return to BMC E-Market without completing your order, click Cancel Punch-out
- 7. Continue shopping and add more to your cart using any of the buying options or go to Checkout.

### **Buy from Non-Catalog Suppliers**

- 1. Obtain catalog nbrs, descriptions and unit prices or request a supplier quote for what you want to buy.
- 2. In the Non Catalog Suppliers/New Suppliers Forms section of the menu icon click on 1 form below.
- PO Order Form (Recommended) Use this form if you want your order automatically sent to the supplier by E-Market.
- *PO Form– order already placed –* Use this form if you already placed your order with the supplier outside of E-Market (ex. Phone call, website). This should be done rarely or in special situations.

Non Catalog Suppliers/New Suppliers - Forms

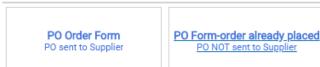

3. Enter Supplier Name in *Enter Supplier Info* section. A list of possible suppliers will appear based on what you are typing. To choose a supplier from the list click on their name.

| PO Order Form        |      |                                    | Available Actions: Add and go to Active Cart 🔻 🗔 Ch                                   |
|----------------------|------|------------------------------------|---------------------------------------------------------------------------------------|
|                      | /    | Enter Supplier Info                | <u>Please Note:</u> If you cannot find your supplier that means they need to be added |
| Enter Supplier       |      | main line                          | to E-Market. Email Supplier Name,<br>address, phone number and contact name           |
|                      |      | MAIN LINE MARTIN LUTHER KING ASSOC |                                                                                       |
|                      |      | MAIN LINE PARTY RENTALS INC 📖      | request the supplier be added. This                                                   |
| Enter Broduct (Austa | Info | MAIN LINE PROTECTION SERVICES LLC  | process can take 1- 3 business days.                                                  |

## **Faculty Shopping**

- 4. In the *Enter Product/Quote Info* section, enter in the following fields (required fields are underlined):
  - <u>Catalog Nbr/Quote Nbr or date</u> Enter the supplier's catalog number for product you wish to order. If you are ordering based on a quote, enter *Quote* and the quote number or date.
  - <u>Product/Service Description</u> Enter description for product or service, be as descriptive as possible.
  - Quantity Enter the number you would like to order of the item, i.e., 5 for 5 bags of dry ice.
  - Unit Type Defaults to EA Each, to change click on 🖃 and choose from list.
  - Unit Price Enter unit price dollar amount.

| Enter Product/Quote Info      |                                               |  |  |  |
|-------------------------------|-----------------------------------------------|--|--|--|
| Non-Configurable Fields       |                                               |  |  |  |
| GeneralInstructions           | Please complete the information below:        |  |  |  |
| Form Type                     | Non-Catalog Form (Auto Distributes)           |  |  |  |
| Catalog Nbr/Quote Nbr or date | 1234567                                       |  |  |  |
| Product/Service Description   | specialty dry ice, 20lbs, negative 20 degrees |  |  |  |
|                               | 209 characters remaining expand   clear       |  |  |  |
| Quantity                      | 2                                             |  |  |  |
| Unit Type                     | BG - Bag 🔹                                    |  |  |  |
| Unit Price                    | 24.56                                         |  |  |  |

5. In the Attach Quote or Other Info for Supplier section click on Addand attach the quote, etc.

| Attach Quote or Other Info for Supplier |     |  |  |  |  |
|-----------------------------------------|-----|--|--|--|--|
| External Attachments                    | Add |  |  |  |  |

- 6. In the Enter Optional Info section, enter information in desired fields/check boxes if you wish.
- 7. If you are buying more than 1 item from this supplier, click the drop down that is attached to the available actions box at the top right of your screen and choose *Save and add another item*. If you are buying 1 item from this supplier, click on the Add And Go To Active Cart. Your form will be added, and you will be brought to your cart.

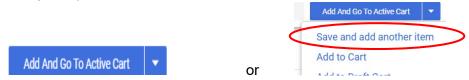

- 8. If you chose, *Save and add another item* the top of form should say *Form added to cart successfully*. The Supplier's name will still be populated, just complete the *Enter Product/Quote Info* section for the next item.
- 9. After entering the last item, click the Add And Go To Active Cart .
- 10. Continue shopping and add more to your cart using any of the buying options or go to <a href="https://www.chart.com"><u>Checkout</u></a>.November 2022Questions? Contact <a href="https://www.chart.com">bmcemarket@brynmawr.edu</a>Page 4 of 7

## Checkout

When done shopping, if already in your cart, click Proceed to Checkout. If not already in your cart, click your cart
 5.99 USD I located in the header. A small window will appear and the items in your cart will be

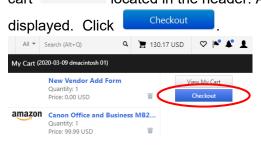

2. The Summary page opens. A Requisition number is assigned and appears at the top of the screen.

Requisition • 3642049

no value

3. In the Accounting Codes section, click ✓ or the Required to add BMC – Account Code and change BMC – Fund, BMC – Dept and/or BMC – Project if needed.

| ummary Taxes/S&H PO Preview | Comments Attachments History |                     |                 |            |                                                                 |       |
|-----------------------------|------------------------------|---------------------|-----------------|------------|-----------------------------------------------------------------|-------|
| General                     | 🖋 🚥 Shipping                 | 1                   | Billing         | / ··· >    | Draft                                                           |       |
|                             |                              |                     |                 | O Co<br>Yo | rrect these issues.<br>u are unable to proceed until addressed. | *     |
| Accounting Codes            |                              |                     |                 | Re         | quired: BMC - Account Code                                      |       |
| BMC - Fund                  | BMC - Account Code           | BMC - Dept          | BMC - Project   | Total (1   | 0.77 USD)                                                       | ~     |
|                             | no value                     | 01310               | 99999           | Subtot     |                                                                 | 10.77 |
| 1<br>Unrestricted           | Required                     | Controller's Office | Project Default | ouston     | 31                                                              |       |

4. The *Edit Accounting Codes* window will appear. In the *BMC – Account Code* field , click the to choose from dropdown list or manually enter *BMC-Account Code*. Also, change any defaulted

| Edit Accounting Codes                                                       |                   | ×                                                                                                    |
|-----------------------------------------------------------------------------|-------------------|----------------------------------------------------------------------------------------------------|
| Accounting Codes BMC - Fund * 5 BMC - Dept * BMC - Fund * 5 BMC - Dept *    | BMC - Project * 1 | <u>Please Note:</u> If you are charging a grant, you must change <i>BMC-Dept</i> to 00000 and then enter your   |
| 1 Crganization Values                                                       | 99999 v           | grant number in <i>BMC-Project</i> . If your grant starts with a 4 you must also change <i>BMC-Fund</i> to a 2. |
| S1720 - Minor Equipment <= \$4,999     S1722 - Books/Publetns/Subscriptions |                   | Save Values Jose                                                                                                |

To charge more than 1 account number, click the + which appears when you hoover the cursor in the *Accounting Codes* edit box. Clicking + will add 1 more line. If, for instance, you want 5 lines, you would click + 5 times. To delete a line, click <sup>1</sup>/<sub>10</sub> on that line.

| IOR  | 0 11    | (+ | )     | ~ |  |
|------|---------|----|-------|---|--|
| Save | Changes |    | Close | 9 |  |
|      |         |    |       |   |  |

## **Faculty Shopping**

Click on the and choose how you want to split.

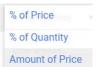

• Enter % or \$ amounts. Click Save Values. If *Split Total* does not equal the *Document subtotal* an error message will display.

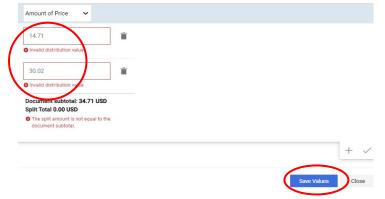

6. If you would like to add/change any other information in your cart, i.e., shipping address, click in that section, change the information, then click seve.

| Summary Taxes/S&H PO Preview | v Comments Attachments History |         |            |
|------------------------------|--------------------------------|---------|------------|
| General                      | 🖍 … Shipping                   | Billing | × 1        |
| Accounting Codes             |                                |         | j <b>x</b> |

7. Click the Assign Cart on the top right of the screen.

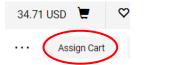

8. A small window will appear. To assign to your department admin's name that is displayed, click Assign . You are done placing your order!

| Assign Cart: User Search 🗙 🗙 |                                | ×     |                                                                                                    |
|------------------------------|--------------------------------|-------|----------------------------------------------------------------------------------------------------|
| Assign Cart To:              | Donna MacIntosh<br>SELECT ← or |       | <u>Please Note:</u> If your default department admin is unavailable (i.e., done for the day per their work schedule, |
| Note To Assignee:            |                                |       | on vacation, out sick, etc.) you can assign your cart to a back-up department admin. To change the assignee, click   |
|                              |                                | 11    | SELECT And choose another name from your profile.                                                                    |
|                              | Assign                         | Close |                                                                                                    |

## BRYNMAWR | E-MARKET Faculty Shopping

## **After Checkout**

1. The following confirmation screen that contains the *Requisition number* will appear. Your department admin will be sent an email alerting them they need to review and place your order.

| ⊘ Cart Assigned      |                                  |                          |  |  |  |  |  |
|----------------------|----------------------------------|--------------------------|--|--|--|--|--|
| Requisition Summary  |                                  | Options                  |  |  |  |  |  |
| Requisition number   | 3076003                          | Create new draft cart    |  |  |  |  |  |
| Cart name            | 2020-10-14 dmacintosh.shopper 01 | Recent orders            |  |  |  |  |  |
| Requisition total    | 37.68 USD                        | Return to your home page |  |  |  |  |  |
| Number of line items | 1                                |                          |  |  |  |  |  |

2. You will receive 1 email for each *Purchase Order* (PO) created from your requisition with the assigned PO number.

| Close Workflow Routing Completed for Purchase Order#: P00001050 |           |  |  |  |
|-----------------------------------------------------------------|-----------|--|--|--|
|                                                                 |           |  |  |  |
| To: athompso01@brynmawr.edu                                     |           |  |  |  |
| Re: WORKFLOW ROUTING COMPLETED FOR PURCHASE ORDER#: P00001050   |           |  |  |  |
| Dear Annemarie Thompson Shopper,                                |           |  |  |  |
| The purchase order listed above has completed workflow routing. | You can u |  |  |  |

# Receiving your order/invoice(s)

- 1. When you physically receive your order, review the paper packing slip for accuracy, then immediately send to your department admin. If a receipt has not been entered by your department admin within 5 days, you will begin receiving receipt reminder emails.
- 2. If you receive a paper PO invoice/credit memo, hand write PO number (if not already on paper) and provide to your department admin to scan then email to <a href="mailto-accountspayable@brynmawr.edu">accountspayable@brynmawr.edu</a> (Preferred) or send by campus mail to Controller's Office-Accounts Payable.